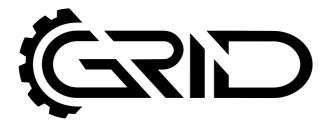

# **INSTRUCTION MANUAL**

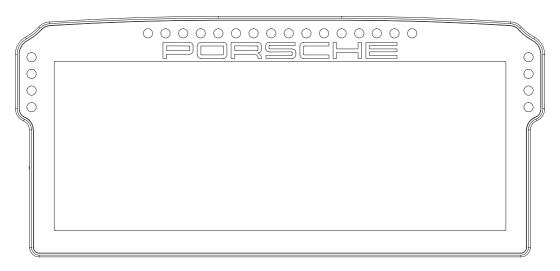

# PORSCHE 911 GT3 CUP DASHBOARD DISPLAY UNIT VERSION 1.2

Last updated: 13-04-2023

# **BEFORE YOU START:**

Thank you for your purchase. In this manual we will provide you with the means to get started using your new dash!

# Porsche 911 GT3 Cup Dashboard Display Unit

#### Features:

10.3" 1920x720 LCD Contrast ratio 1000:1 60 FPS 24-bit Colors 24 full RGB LEDs Multiple software options Porsche licensed

Mounting the dash is very easy thanks to the included mounting brackets. We offer a wide range of support for most popular hardware.

In this manual we only display the two mounting brackets included with the dash. Please review our website to determine which mounting bracket fits your hardware.

#### **Remote control**

Included is a simple remote control. Batteries are not included. This is only used when the screen has gone in hibernation mode. Press the home button () to wake the display up.

# Mounting the dash

To be able to mount the dash on the hardware of your choice, we provide several mounting brackets. Which ones you have received may depend on your purchase and may be different from the following ones we show. However, mounting is all more of the same. With the instructions for the two included brackets, you should be able to mount any specific ones for your hardware.

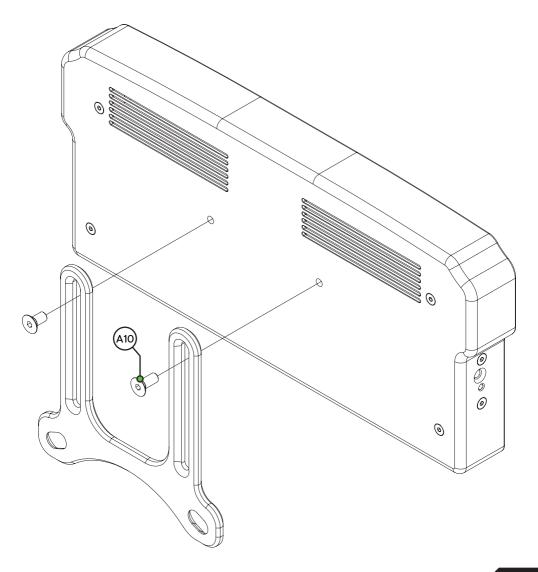

#### OSW/SC/VRS

Replace the existing upper bolts which hold the motor in place with the countersunk ones included (A8). Use these bolts, including existing washers and locknuts to fix the mounting bracket to the front mount.

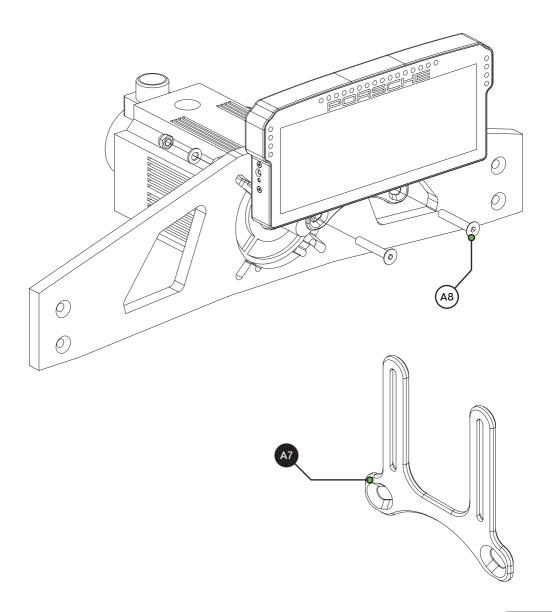

#### Fanatec DD1/DD2

Locate the accessory mounting holes on your Fanatec hardware and use the two bolts (A9) from our supplied hardware kit.

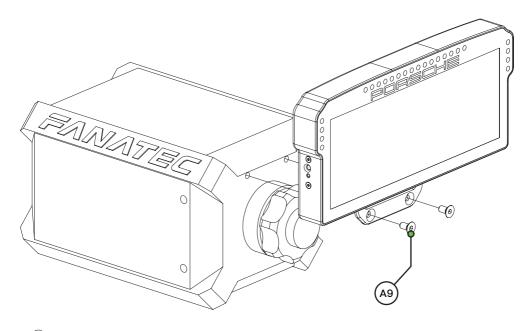

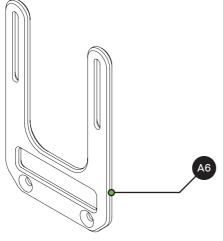

## **Preparation**

This dash isn't just any dash, it's an actual monitor! That means running a dashboard on it almost couldn't be easier and is almost literally, plug and play.

Just be sure to 'extend' from your desktop. Press 'windows-key'+p and press 'Extend', now you can use the dash as a monitor. On to Race Director.

| PROJECT |                    |
|---------|--------------------|
| g       | PC screen only     |
| ٢       | Duplicate          |
| D       | Extend             |
|         | Second screen only |

## **Race Director installation**

To control the dash, Race Director can be used. This is a simple but effective piece of software, purpose built for our own hardware.

Download the lastest version of Race Director from <u>http://www.sim-lab.eu/srd-setup</u> and review the manual found at <u>http://www.sim-lab.eu/srd-manual</u>.

For more advanced users, SimHub can also be used, but this manual will focus on our own software.

Download the lastest version of SimHub from https://simhubdash.com

#### Installation

Unzip the downloaded file 'RaceDirector.zip' and extract the folder to a location of your choice, run the installer to start the installation.

If you encounter a Windows Defender/Smart Control screen warning you of only software of trusted sources, please press 'Run anyway'. This warning will dissapear when more and more people startbusing Race Director and the software has been proven safe for use.

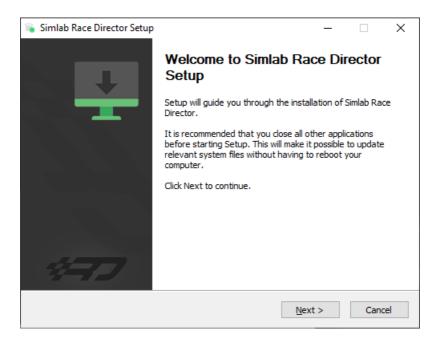

Press 'Next'.

Specify the location where to install the software:

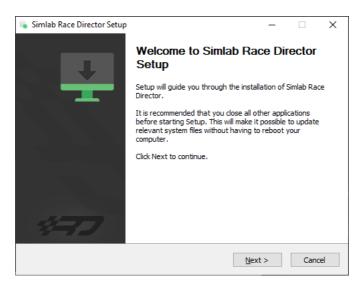

Press 'Next'.

Make sure all options are checked:

| 嚎 Simlab Race Director Setup - 🗆 🗙                                                                                                    |                                                                                    |                                                                              |        |  |  |  |
|----------------------------------------------------------------------------------------------------|------------------------------------------------------------------------------------|------------------------------------------------------------------------------|--------|--|--|--|
| Choose Components<br>Choose which features of Simlab Race Director you want to install.                                                    |                                                                                    |                                                                              |        |  |  |  |
| Check the components you want to install and uncheck the components you don't want to<br>install. Click Install to start the installation. |                                                                                    |                                                                              |        |  |  |  |
| Select components to install:                                                                                                    | <ul> <li>✓ Main</li> <li>✓ Start Menu Shortcuts</li> <li>✓ Desktop Icon</li> </ul> | Description<br>Position your mou:<br>over a component<br>see its description | to     |  |  |  |
| Space required: 10.6 MB                                                                                                    |                                                                                    |                                                                              |        |  |  |  |
| Nullsoft Install System v3,08 ——                                                                                                    |                                                                                    |                                                                              |        |  |  |  |
|                                                                                                    | < <u>B</u> ack                                                                     | <u>I</u> nstall (                                                            | Cancel |  |  |  |

Press 'Install'.

Race Director will be installed:

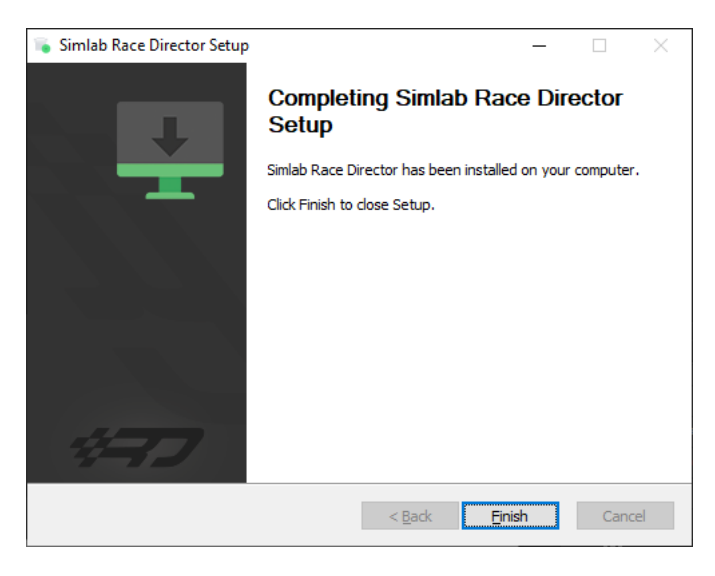

Press 'Finish'.

## **Race Director configuration**

The very first time launching Race Director, you will probably be greeted with an empty screen and booting might also take a bit longer than you would expect.

Don't worry, this is normal, some additional files might be downloaded/updated. To keep things visually clear and clutter free, we only want to show the options you actually need.

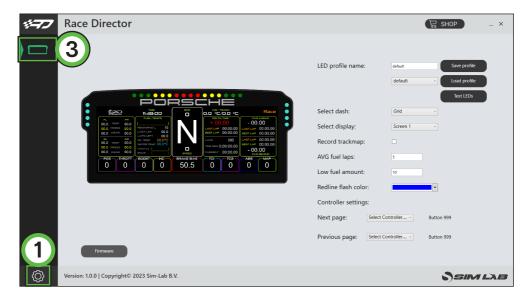

Press the 'Gear' (1) symbol to enter the settings page. To keep the interface clutter free, the device(s) you own need to be activated.

In this case we tick the box for the 'Porsche 911 GT3 Cup Display Unit' (2).

The 'device icon' (3) is activated now and once we press it, the device page will be shown.

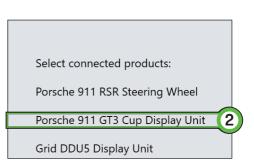

# Flashing for Race Director

Out of the box our current products are ready for use with SimHub, since Race Director is in early stages of development.

To switch your device working with Race Director instead of Simhub, we have added a method of adjusting the firmware of your device to allow for this. This way you can take advantage of our software and still configure your device to your preferences.

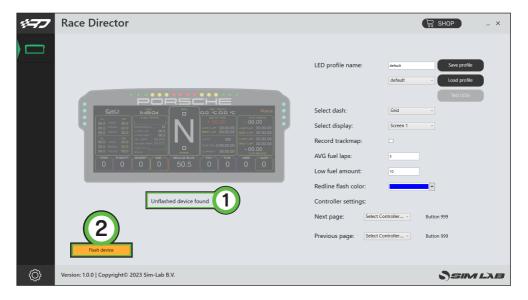

To know if your device has been flashed to be compatible wth Race Director, the device status indicator will provide information. If the connected device is flashed for use with SimHub, Race Director will state it has detected an 'Unflashed device found' (1) and an orange button will appear.

Press the 'Flash device' (2) button to make the device ready to be controlled by Race Director.

After flashing the device for Race Director, the 'Flash device' (2) button will turn grey and will read 'Firmware'. This means you can still use the button to flash your device to work with Simhub if you want to.

#### Flash device

A quick look at the first page of this menu gives the user the choice to flash a device for use with either Race Director or Simhub.

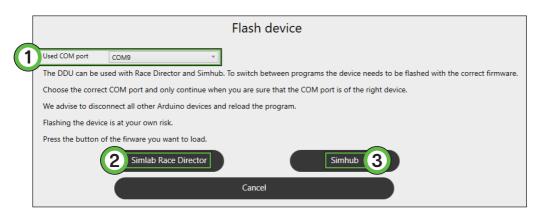

The top option, 'Used COM port' (1) indentifies which device to flash. If only 1 Arduino based device with a specific ID has been connected, Race Director will automatically select that port.

In case you have multiple Arduino based pieces of hardware and/or dashboards connected, we suggest to follow these steps:

- Close Race Director.
- Disconnect all devices you do NOT want to flash for use with different software other than supported out of the box.
- Start Race Director.
- Check the 'Used COM port.' (1) drop down for other entries. Ideally, only 1 would show up due to the process of elimination.
- Choose either to flash for use with 'Race Director' (2) or 'Simhub' (3)

You will be prompted to make sure you don't accidentally have selected the wrong option or COM port. Make sure to double check the selected COM port and firmware. In case this all checks out, press 'Yes' (4)

| Flash device                                                      |  |  |  |
|-------------------------------------------------------------------|--|--|--|
| Selected COM Port: COM9                                           |  |  |  |
| Are you sure you want to flash the Simlab Race Director firmware? |  |  |  |
|                                                                   |  |  |  |
|                                                                   |  |  |  |
| No Yes 4                                                          |  |  |  |
|                                                                   |  |  |  |

The flashing is taking place when you see this screen. Please follow the instructions on screen and simply wait for the process to finish.

| Flash device                                    |  |  |  |
|-------------------------------------------------|--|--|--|
|                                                 |  |  |  |
| Flashing device in progress                     |  |  |  |
| Flashing can take up until 60 seconds.          |  |  |  |
| Do not disconnect device or close this program. |  |  |  |
|                                                 |  |  |  |
|                                                 |  |  |  |
| Wait                                            |  |  |  |
|                                                 |  |  |  |
|                                                 |  |  |  |
|                                                 |  |  |  |

# **Configuration and settings**

Almost all of the options found here speak for themselves, though for the sake of being complete, we will go over them on by one.

For more detailed information about the functioanlity we offer within Race Director, please read the <u>Race Director manual.</u> We go into more detail in there, as we prefer to keep the product manuals as easy to read as we possibly can.

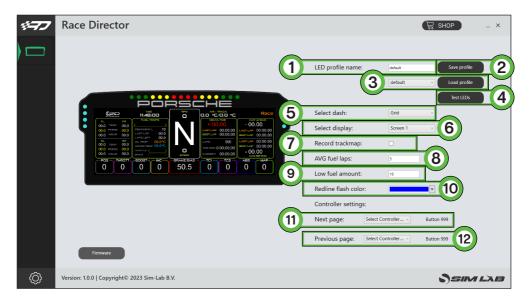

#### - 'LED profile name' (1)

This serves two purposes in one. Firstly the name of the loaded profile is noted to verify that the profile has been loaded. Secondly the name is used when saving the profile.

#### - 'Save profile' (2)

When you want to save an excisting profile, press this button. You will be warned that the profile is an excisting profile, thus overwriting it will change it from the default settings. Alternatively, once the profile name (see above) has been changed, that name will be used as the new profile name.

#### - 'Load profile' (3)

This loads the selected profile in the drop down menu.

#### - 'Test LEDs' (4)

This opens up a pop-up window where you use test input to see what the LEDs do using the currently loaded profile.

#### - 'Select dash' (5)

This allows you to select a standard dash for a given car. We do not support all cars in every sim. The chosen dash will also be visually shown on the visual representation of the hardware.

#### - 'Select display' (6)

This will make sure the chosen dash is rendered on the correct screen. If you don't get any picture, be sure to follow the instructions on Page 6 of this manual.

#### - 'Record trackmap' (7)

This will allow you to record a trackmap of the track you are driving. This will be used by dashes which have a GPS page where you can track the positions of drivers on track. When no data has been recorded, the track will be rendered as a simple loop. Stop short of start/ finish on track, tick the tickbox and drive a lap in the middle of the track with a constant speed. After start/finish the record function is automatically disabled, the track will display as recorded on the appropriate page(s).

#### - 'AVG fuel laps' (8)

This value determines how many laps are used to calculate average fuel usage. The average is reset every time you enter the pits to keep the average a meaningful number.

#### - 'Low fuel amount' (9)

This number (in liters) will be used for the dash to know when to activate the 'Low Fuel' function, alarm or warning.

#### - 'Redline flash color' (10)

You can pick the color when you reach the redline or optimal shift point. Right now this is preset at a standard 95%.

- 'Next page' (11)

Cycle to the next page of the loaded dash. Select a controller of your choice, press 'Select button' and you have about 10 seconds to press the button you want to use.

- 'Previous page' (12)

Cycle to the previous page of the loaded dash, works like described above.

Note: when the page controls are configured, they won't affect a dashboard *unless* a sim is running.

#### LED settings

The LEDs can be changed by simply pressing the LED to be changed and changing its function or color. Here is the LED numbering for reference.

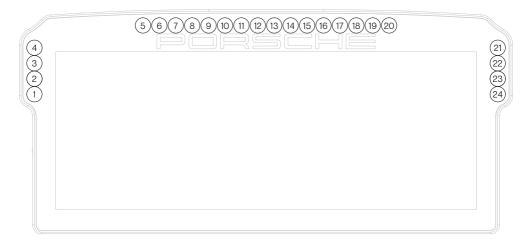

There should be enough info in the provided default LED profiles to be able to adjust LED settings to your liking. To start building your own profile, we suggest to copy an existing one and change where needed. The advantage is you always have a backup of the default profile to fall back to.

We do recommend to read the <u>Race Director manual</u> for detailed information on functions, settings and basic rules for the LED settings.

## Inputs and indicators

Since this dash is a bit more involved than our usual products, we will show the layouts for the input and indicator sections of the dash.

#### Bottom - Inputs

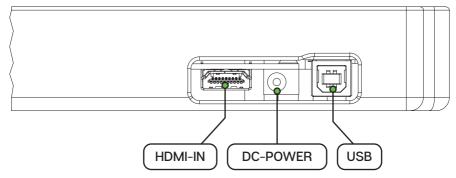

Side - Indicator LEDs

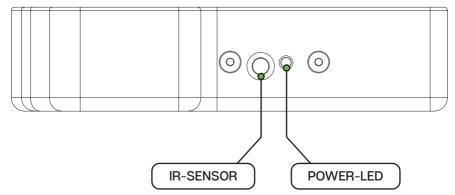

# **Bill of materials**

| ΙΝ Τ | IN THE BOX              |     |                                  |  |  |  |
|------|-------------------------|-----|----------------------------------|--|--|--|
| #    | Part                    | QTY | Note                             |  |  |  |
| A1   | Porsche 911 GT3 Cup DDU | 1   |                                  |  |  |  |
| A2   | USB B cable             | 1   |                                  |  |  |  |
| A3   | HDMI cable              | 1   |                                  |  |  |  |
| A4   | Remote control          | 1   |                                  |  |  |  |
| A5   | DC power supply         | 1   |                                  |  |  |  |
| A6   | Bracket Fanatec DD1/DD2 | 1   |                                  |  |  |  |
| A7   | Bracket OSW/SC/VRS      | 1   |                                  |  |  |  |
| A8   | Bolt M8 X 50 DIN 7991   | 2   |                                  |  |  |  |
| A9   | Bolt M6 X 12 DIN 7991   | 2   | Used with Fanatec.               |  |  |  |
| A10  | Bolt M5 X 10 DIN 7991   | 2   | To fit mounting bracket to dash. |  |  |  |

## More information

If you still have some questions regarding assembly of this product or about the manual itself, please refer to our support department. They can be reached at:

support@grid-engineering.com

Alternatively, we now have Discord servers where you can hang out or ask for help.

www.sim-lab.eu/discord / www.gridbysimlab.com/discord

Product page on the GRID by Sim-Lab website:

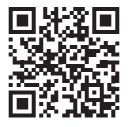